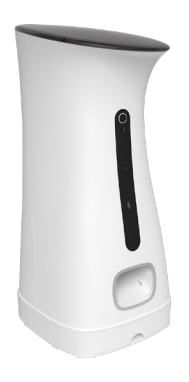

# **SPF2000-W-TY Smart Pet Feeder**

Quick Start Guide

# **Preface**

Quick start by the following steps:

- Scan the QR Code behind the Pet Feeder with your smartphone or search **'Smartlife'** APP from App store to download.
- Make sure the Wi-Fi indicator is rapidly blinking. If not, please reset the network configuration.
- Open your App, then click the '+' button at the top right corner of the App to add devices.
- Select **'Pet Feeder'** to add manually the Pet Feeder in **"Small Home Appliances"** list.

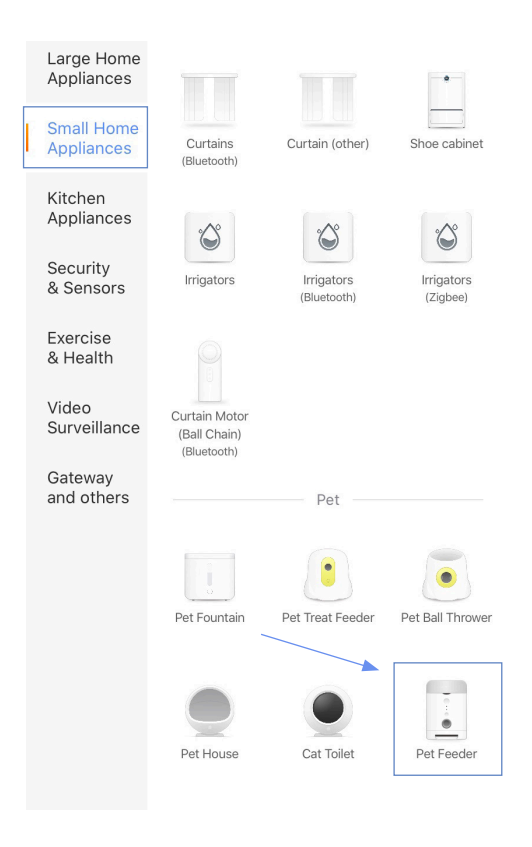

# **Safety Notice**

**WARNING:** Failure to follow these safety notices could result in fire, electric shock, other injuries, or damage to the Smart Pet Feeder and other property. Read all the safety notices below before using the Smart Pet Feeder.

- Avoid high humidity or extreme temperatures.
- Avoid long exposure to direct sunlight or strong ultraviolet light.
- Do not drop or expose the unit to intense vibration.
- Do not disassemble or try to repair the unit yourself.
- Do not expose the unit or its accessories to flammable liquids, gases or other explosives.

# **Technical Specifications**

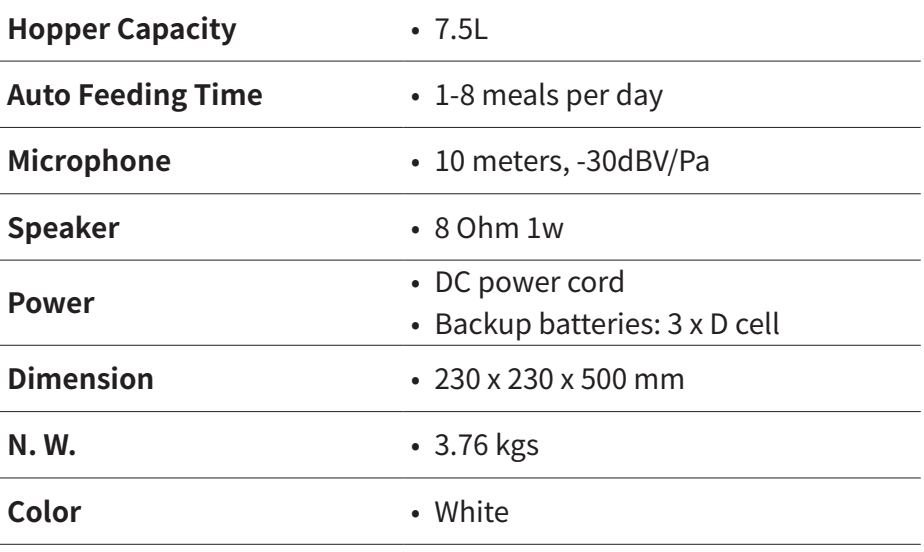

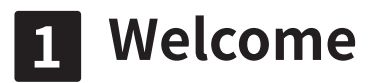

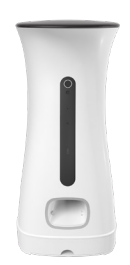

The Smart Pet Feeder allows you to feed remotely or apply schedules for automatic feeding. With the voice recording function, it will loop your voice 3 times when the food is delivered.

This guide will provide you with an overview of the product and help you get through the initial setup.

#### **Features:**

- Wi-Fi Remote control -Tuya APP smartphone programmable
- Voice record & playback
- Automatic & manual feeding -built in display and buttons for manual control and programming
- Accurate feeding per day
- 7.5L food capacity -7.5L large capacity
- Key lock -Prevent mis-operation by pets or kids
- Dual power protective -Battery backup, continuous operation during power or internet failure

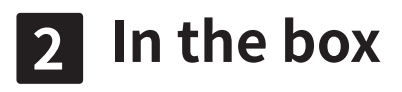

- **• Pet Feeder x 1**
- **• Power Adapter x 1**
- **• Quick Guide x 1**
- **• Cord Hose Protector x 1**
- **• Stand x 1**

Please check the condition and the accessories of pet feeder after you open the box.

### **APP Download:**

- 1. Scan the QR Code behind the Pet Feeder with your smartphone.
- 2. Search **'Smartlife'** APP from App store.

# **Tips:**

Recommend food size between 5 mm – 15 mm.

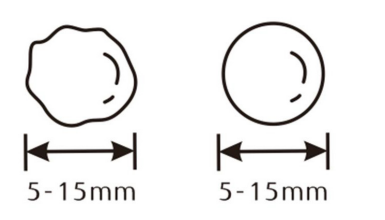

# **3 Get to know your device**

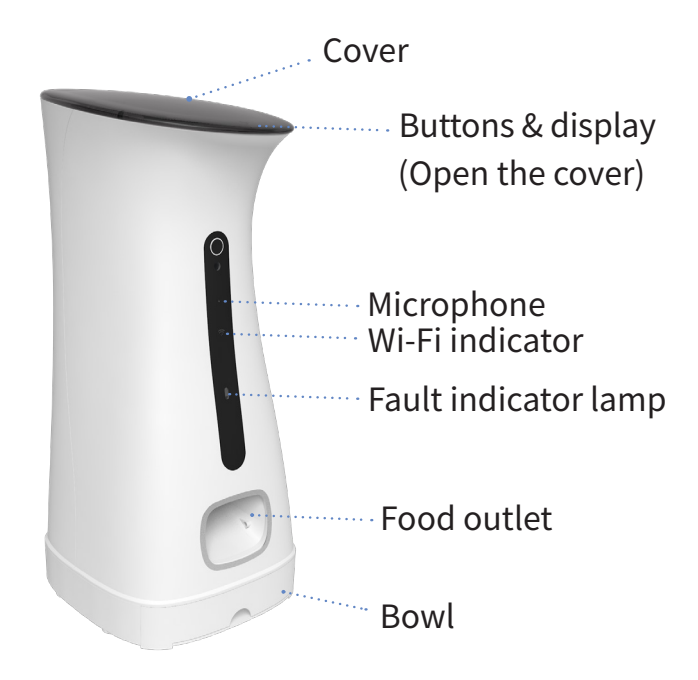

# **Wi-Fi indicator**

The Wi-Fi status gives the following information:

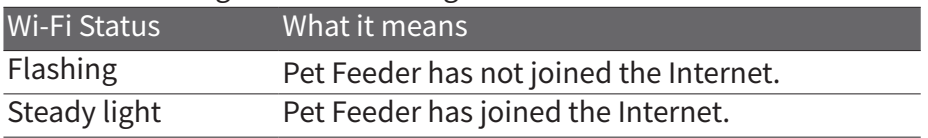

# **Fault indicator lamp**

The Fault indicator flashes when one of the following happens:

- Network situation: the Pet Feeder cannot connect to the cloud
- Feeding situation: there is no food come out, or food doesn't come out correctly.

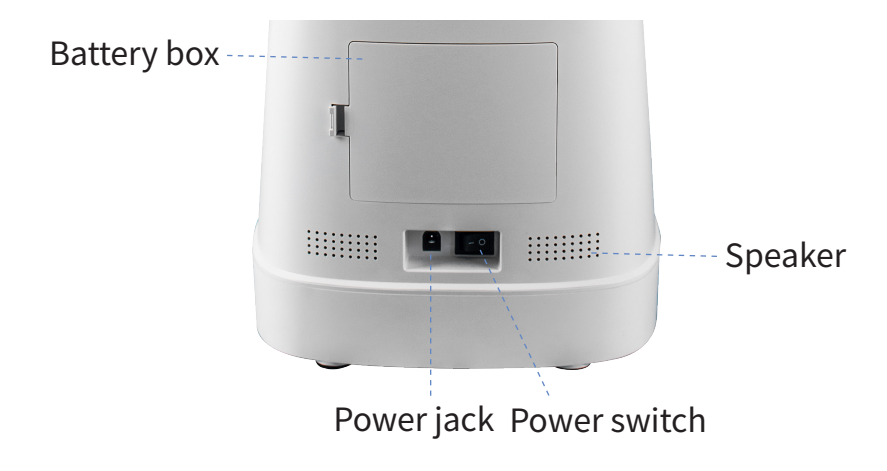

#### **Battery box**

3 x D-size batteries. Please pay attention to the polarity. Please note that the battery charging is for backup purpose only. If you wish to control the pet feeder remotely, power supply is needed.

#### **Speaker**

Play sound.

#### **Power switch**

**—** for ON, ○ for OFF.

# **Power jack**

Use the supplied power adapter.

# **Button Introduction:**

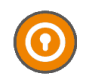

#### **Lock.**

Hold the button for 6 seconds then release it to lock all buttons. Hold it again for 6 seconds then release it to unlock.

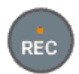

### **Voice record/Reset network configuration**.

Press once to enter/exit the recording. The longest recording time is 10S.

Hold the button for 6 seconds then release it. The WIFI indicator rapidly blinking to reset the network information.

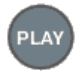

# **Playback/Feed**.

Press once to play/stop playing the voice record. Hold the button for 6 seconds then release it to manually feed once in 1 portion.

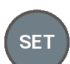

#### **SET**.

Enter/exit to set-up status.

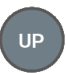

# **UP**.

Increase menu value. Hold the button, you can increase quickly.

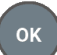

#### **OK**.

Confirm current setting and move to next setting.

# **Display Introduction:**

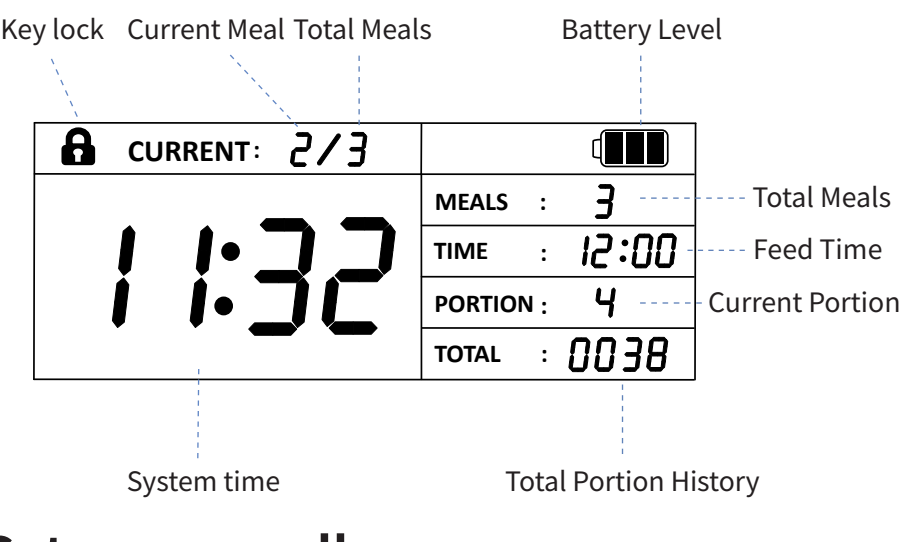

# **Setup manually**

# **• Setup system time**

1. Press **'SET'**, the Hour of system time starts flashing, press **'UP'** to set the hour, and then press **'OK'** to confirm.

2. The Minute of system time starts flashing, press **'UP'** to set the minute, and then press **'OK'** to confirm. After that, you can setup automatic feeding.

Tip: The device will automatically synchronize the mobile phone time after successful network configuration. Please wait for  $1 \sim 2$  minutes

# **• Setup automatic feeding**

3. After system time's setup, the **'MEALS'** starts flashing, press **'UP'** to setup meals, and then press **'OK'** to confirm.

4. Then **'CURRENT'** starts flashing, you can setup time and portion of each meal one by one. The setting order is **'CURRENT'** -> **'TIME'** -> **'PORTION'**, and then move to the next meal. After setting all the meals, the set-up status will exit.

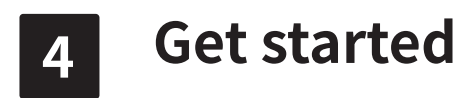

#### **To get started, you will need:**

- A Wi-Fi network.
- A mobile phone with a mobile APP installed.

### **Then follow the steps below:**

1. Power on the Smart Pet Feeder.

2.Make sure the Wi-Fi indicator lamp is rapidly blinking. If not, please reset the network configuration.

# **4.1 Add devices**

1. Open your App

2. Login with an existing account. If you are a new user, you need to create an account at first

3. Please click the '**+**' button at the top right corner of the App to add devices

4.Select **'Pet Feeder'** to add manually the Pet Feeder in **"Small Home Appliances"** list

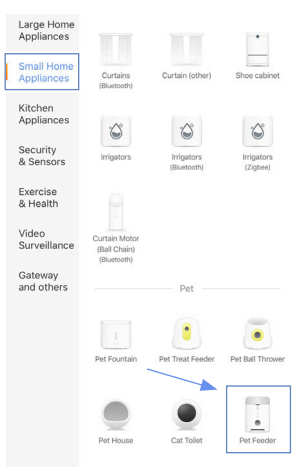

5. Confirm your Wi-Fi indicator is rapidly blinking. Then enter your home Wi-Fi account and password(Only support 2.4Ghz Wi-Fi)

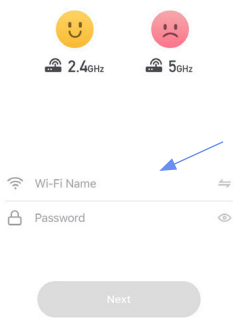

6. Place the router, mobile phone, and Pet Feeder as close as possible 7. Waiting for connection

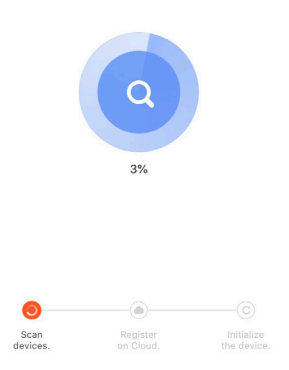

8. After the device has been added, you can use  $\angle$  to rename the device.

# **4.2 WiFi Network Configuration FAQS:**

### **1. Device not responding :**

Please confirm your WI-FI is 2.4 Ghz and the password is correct.

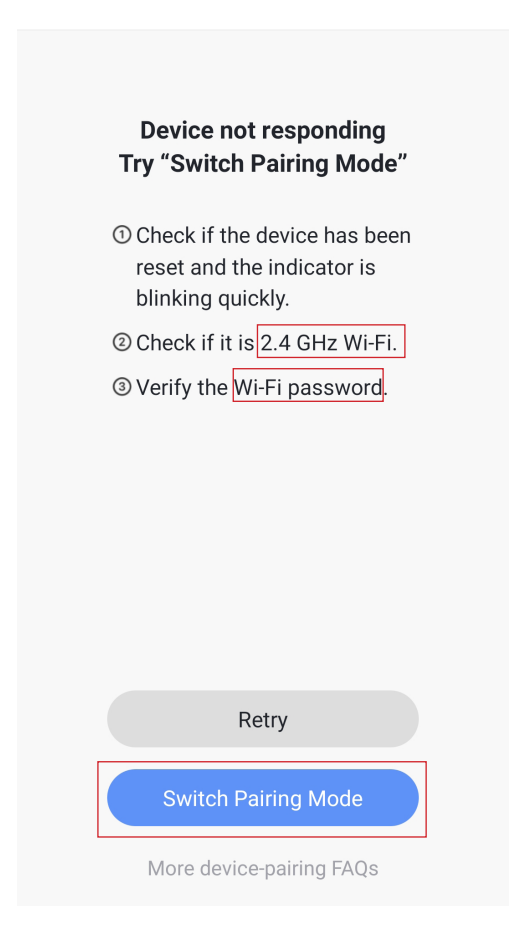

### **2.More device-pairing FAQS:**

#### **Connecting your device**

How to connect

Step 1: Add device

1. Connect your device to the power source and turn it on

 2. Open the App, select '+' on the top right of the home page to add device. At the net-pairing page, select the type of product

 3. Make sure the device is in net-pairing status: the Wi-Fi indicator light blinks quickly (twice a second)

 - Please refer to the operation instructions found above the 'Confirm indicator light blinks rapidly' button on 'how to make the indicator light blinks rapidly'.

 - Please press and hold the power button for 5 seconds to reset the device if the product doesn't have a reset button;

 - For devices such as the light which do not have a switch, please connect it to the light holder and operate the switch 3 times (on-off-onoff-on), stop at a light on condition in which the light blinks quickly;

 - If the product has a reset button, please press the reset button directly.

 - It is recommended to check the operation manual in order to connect the device to the network quickly.

Step 2: Enter Wi-Fi Password

 Select the Wi-Fi through which the device can connect to the Internet, and enter the Wi-Fi password. Then click 'OK' to proceed to net-pairing. Only 2.4G Wi-Fi is supported at this moment, please check if the Wi-Fi network is 2.4G.

 Finally, wait a few seconds until it displays that network has successfully been paired.

Troubleshooting for failure in connecting the network (failed to add device)

 1. Make sure the device has been connected to the power source and turned on.

2. Make sure the device has been in net-pairing status.

 3. Make sure that the device, the phone and the router are close to each other.

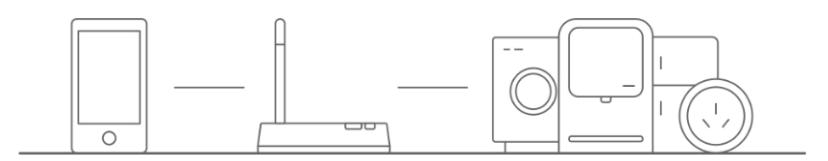

 4. Make sure that the device, the phone and the router are close to each other.

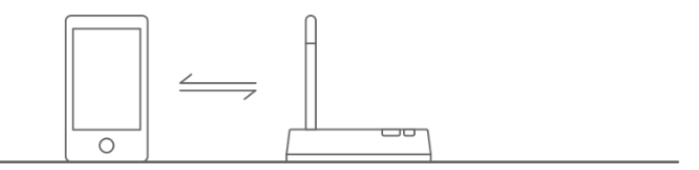

5. Make sure the router password is correct.

 6. Make sure the device has been added using 2.4G WiFi band. Enable the Wi-Fi broadcast function and do not set it to hidden mode.

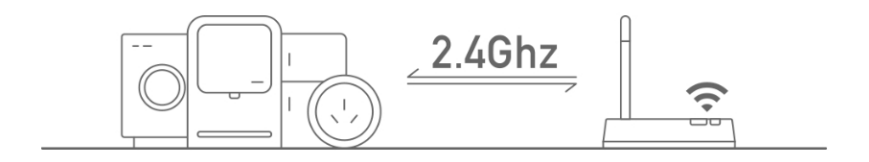

 7. Make sure that the encryption method of the router's wireless setting is WPA2-PSK and the authentication type is AES, or both are set as automatic. 11nonly is not allowed in wireless mode.

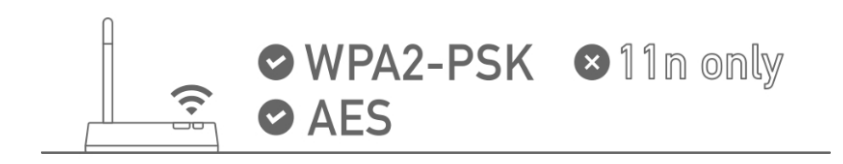

 8. Make sure the Wi-Fi name does not contain any Chinese characters.

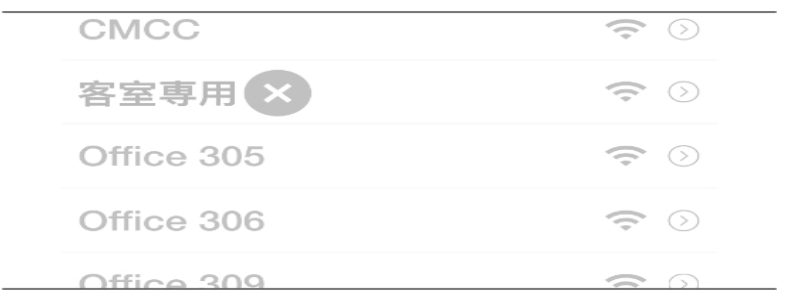

9. If the number of the router's connected devices reaches the limit,

try to turn off some device's Wi-Fi functions and configure it again.

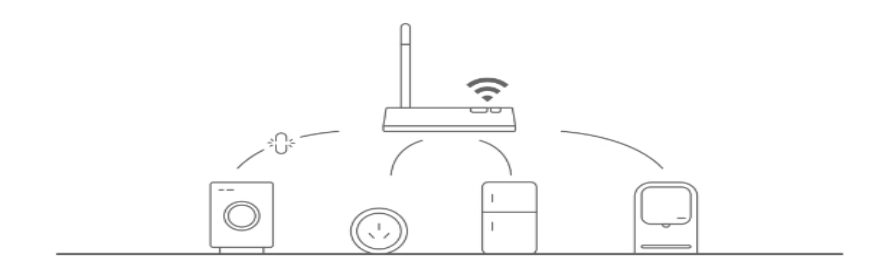

 10. If the router has enabled the wireless MAC address filter, try to remove the device from the router's MAC filter list to ensure the device is not prohibited by the router to connect to the network.

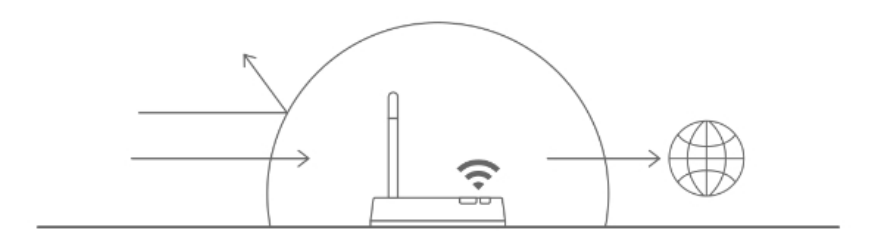

#### **What if the device is off line**

1. Please make sure the device has been powered on;

 2. Please check if the network is stable. Checking method: put a mobile phone or an iPad next to the device and make sure they are connected to the same network, then try to open a web page;

 3. Please make sure the home Wi-Fi network is working well, or whether the Wi-Fi name, password, etc have been modified. If so, reset the device and add it again. (How to remove the device: Open the APP and enter the device control page, click '...' button on the top right hand corner, click on the bottom of the page 'Remove device');

 4. Please try to reboot the router and wait 3 minutes to observe the status of the device;

 5. If the network is in good condition and shows no sign of modifications after troubleshooting, please go to the device's control page and click the '…' button in the upper right hand corner to get into the 'More' page. Then, click 'Feedback' and enter the issue you encountered and provide your Router model, we will handle it ASAP.

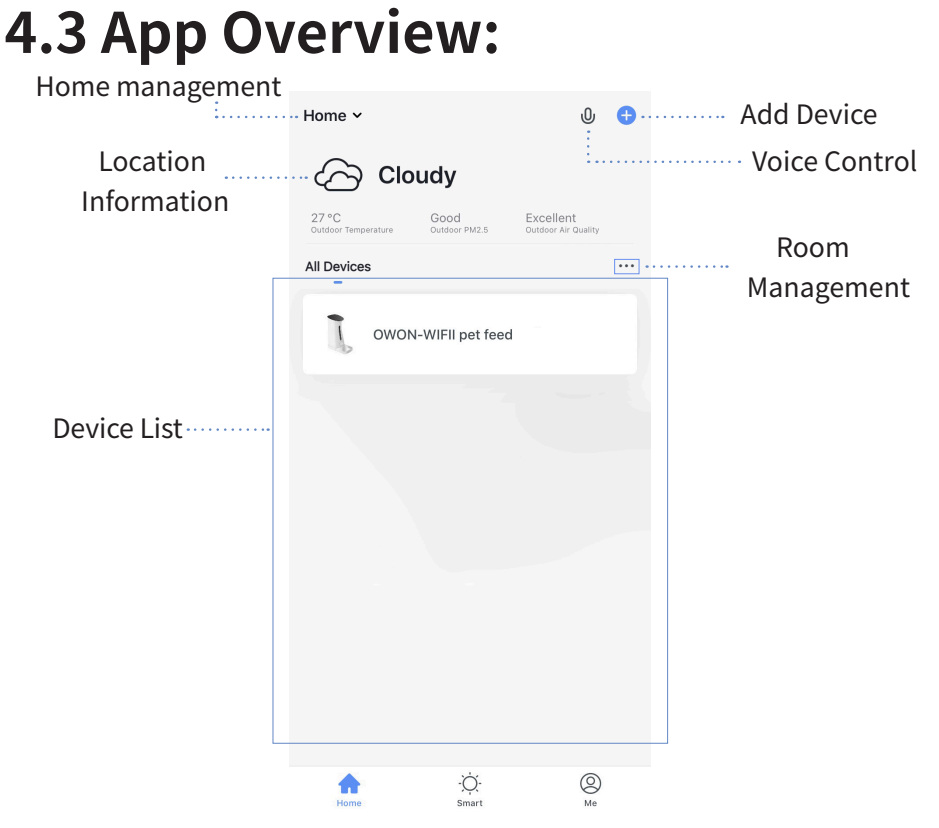

#### **Home:**

1.Device list

You can check the added device, tap one to enter control board

2. Location information

 Information about your local weather conditions, outdoor temperature, PM

3.Home management

 Add or delete home and manage home names, rooms, locations, and members

4.Room management

 Manage room. You can create rooms and assign devices to each room 5.Voice control (Temporarily not available on App)

**Smart**: Create smart scene and add automatic function(Temporarily not available)

**Me**: App settings and FAQ about the app

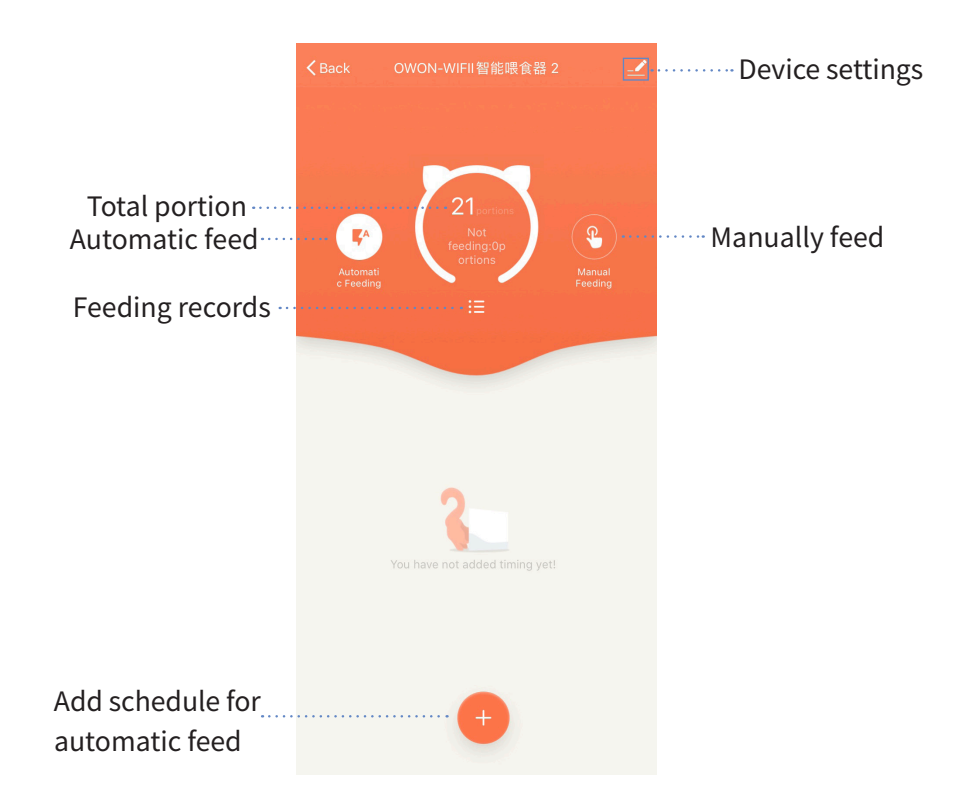

#### **Control board:**

Select the target Pet Feeder in device list then enter the control board •Automatic feed

 Tap to edit the schedule for the automatic feed. Schedule supports up to 8 items. The error of the schedule is about 30 seconds.

#### •Manually feed

 Tap to feed manually. The maximum number of portion is 20 at a time.

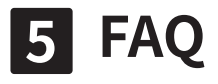

### **How do I install the stand**

 Align the stand with the hole at the bottom. Gently push the stand into the hole at the bottom.

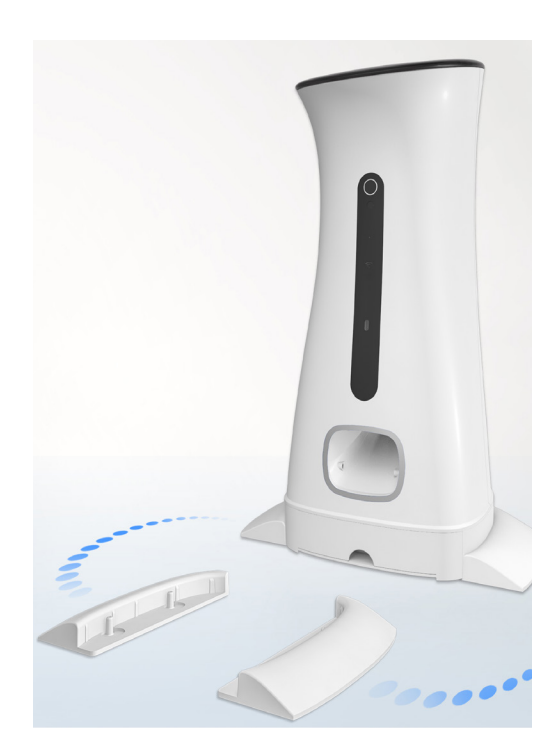